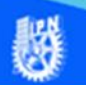

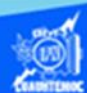

## **Insertar una imagen en el archivo aeronautica.htm empleando el software de Dreamweaver CS6**

Enseguida se prepara la imagen que se va a insertar, en nuestro caso, se trata de una imagen del tipo jpg, que lleva por nombre aeronautica.jpg, obviamente este archivo fue preparado previamente en el software Fireworks CS6 y cubre ciertos requisitos como su tamaño de 400 por 300 píxeles, la imagen de aeronautica.jpg se localiza en una carpeta llamada imagenes que se encuentra dentro de su sitio web y una calidad adecuada para ser insertada dentro de la página web.

Una vez preparada la imagen, dar clic en la vista de diseño del archivo aeronautica.htm, en específico al final del párrafo que describe los objetivos de la carrera, siendo el lugar más adecuado para insertar la imagen.

Visualizar el panel de administrador de archivos, localizado a la derecha de la pantalla de Dreamweaver CS6, en específico abrir la carpeta denominada imagenes, en la cual se encuentra el archivo gráfico llamado aeronautica.jpg

Una vez teniendo a la vista el archivo aeronautica.jpg, colocar nuestro puntero sobre él, y dar un clic, y sin soltar el botón izquierdo del ratón arrastrar hasta la posición donde colocar la imagen en la página web, como se muestra en la imagen.

K

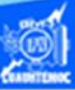

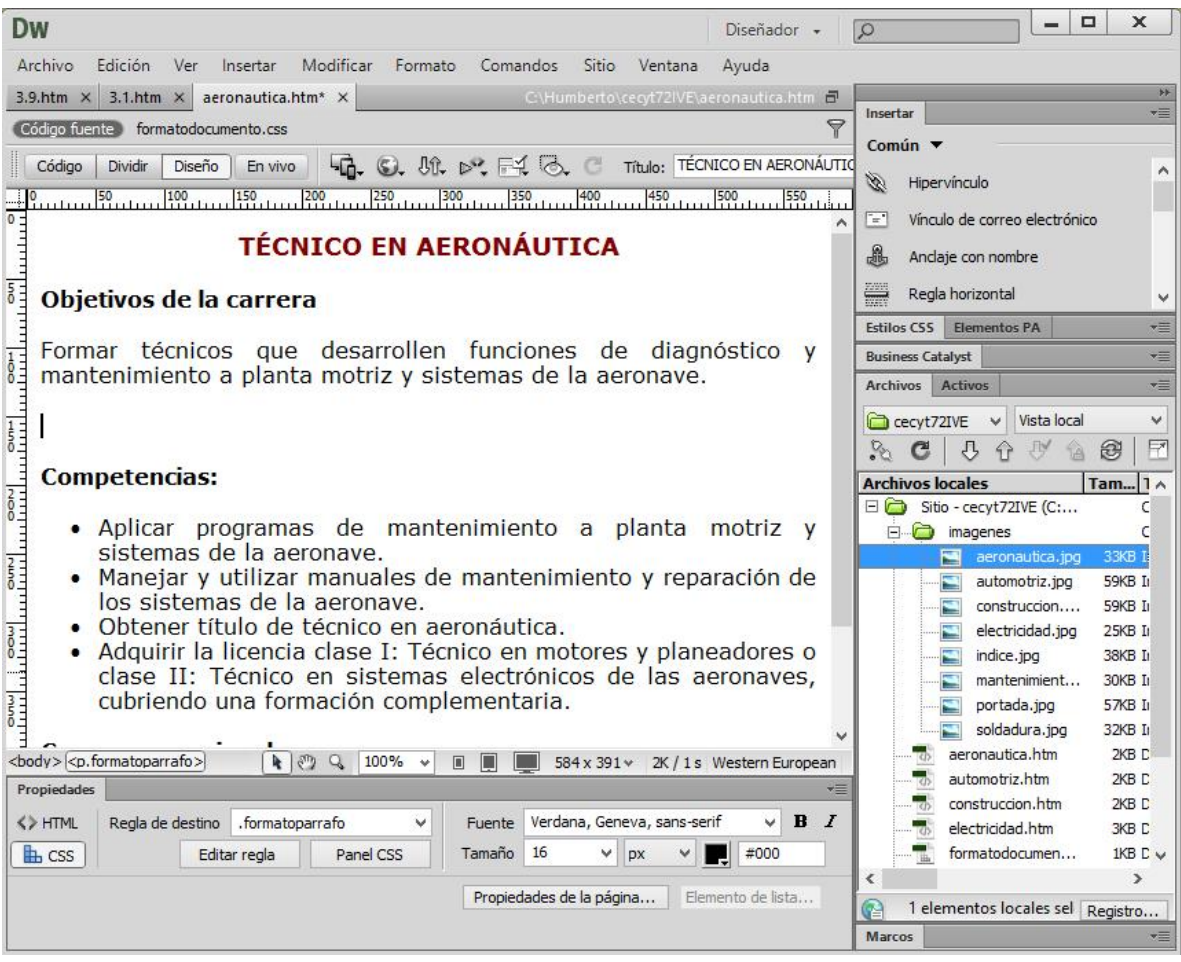

Al momento de insertar la imagen aeronautica.jpg, solicita el letrero que se observa cuando el usuario desplace el puntero sobre ella, en nuestro ejemplo escribir "Técnico en aeronáutica", como se muestra en la imagen.

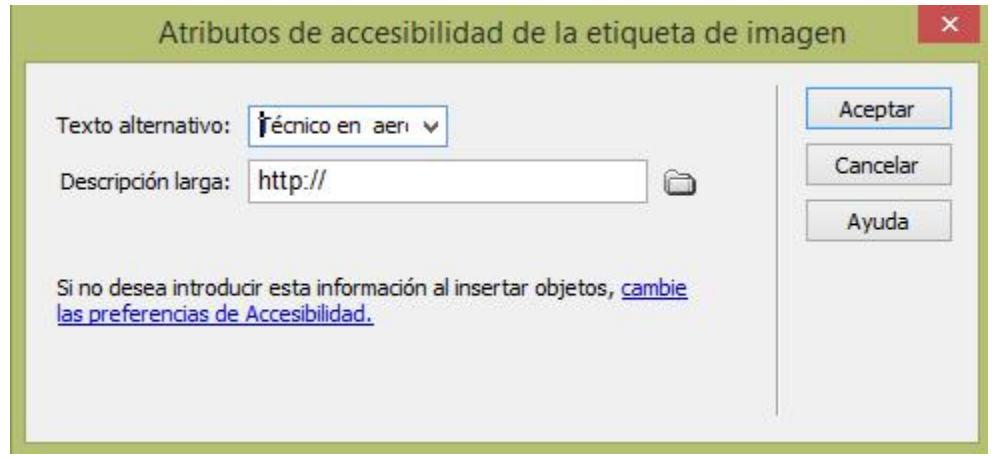

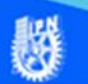

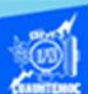

Observando la imagen de la especialidad de aeronáutica, su alineación es a la izquierda, por lo tanto, hay que centrarla en la página web, para ello, se crea en el archivo formatodocumento.css una clase llamada formatoimagen que se encargue de centrar las imágenes de las demás especialidades de la escuela.

Enseguida se describe brevemente el procedimiento para definir las propiedades de la imagen, seleccionar el botón que se llama editar regla, para definir la hoja de estilos en cascada, la clase a declarar y las propiedades de cada elemento de la página web.

Aparece el cuadro de diálogo para definir la nueva regla CSS, empezar indicándole que se desea crear una clase o selector para aplicarse a cualquier elemento que se encuentra en la página web.

Otro parámetro muy importante es poner nombre a la clase o selector, en esta ocasión llamarla formatoimagen (sin espacios), es decir, esta clase tiene las propiedades que se le aplica a todos las imágenes en el contenido de la página web de cada especialidad, aunque inicialmente se aplica en el taller de aeronáutica.

También se tiene que definir si la regla solamente se emplea en una sola página web o bien en una gran cantidad de archivos HTML, en nuestro caso se aplica a 6 especialidades o páginas web creadas previamente, por ello, seleccionar la opción en el archivo formatodocumento.css, y dar un clic en el botón de aceptar, como se muestra en la siguiente imagen.

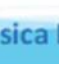

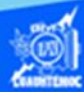

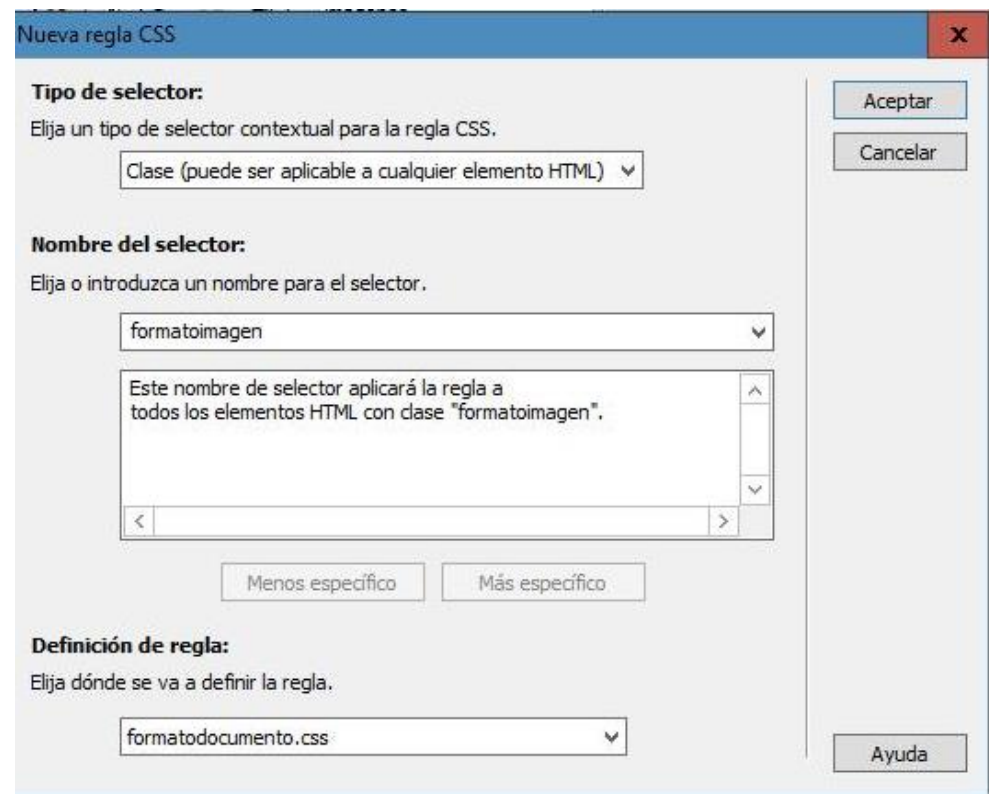

Una vez definido el archivo de la hoja de estilos en cascada (formatodocumento.css) y la clase o selector para la imagen del contenido (formatoimagen), proceder a la asignación de las propiedades para la imagen mediante el siguiente cuadro de diálogo denominado definición de regla para .formatoimagen en formatodocumento.css, en el que se declaran las siguientes propiedades:

## Alineación: centrada

El parámetro para la alineación se declara en la categoría bloque y seleccionando la alineación centrada, posteriormente se da un clic en el botón de aceptar, como se muestra en la siguiente imagen.

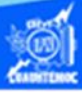

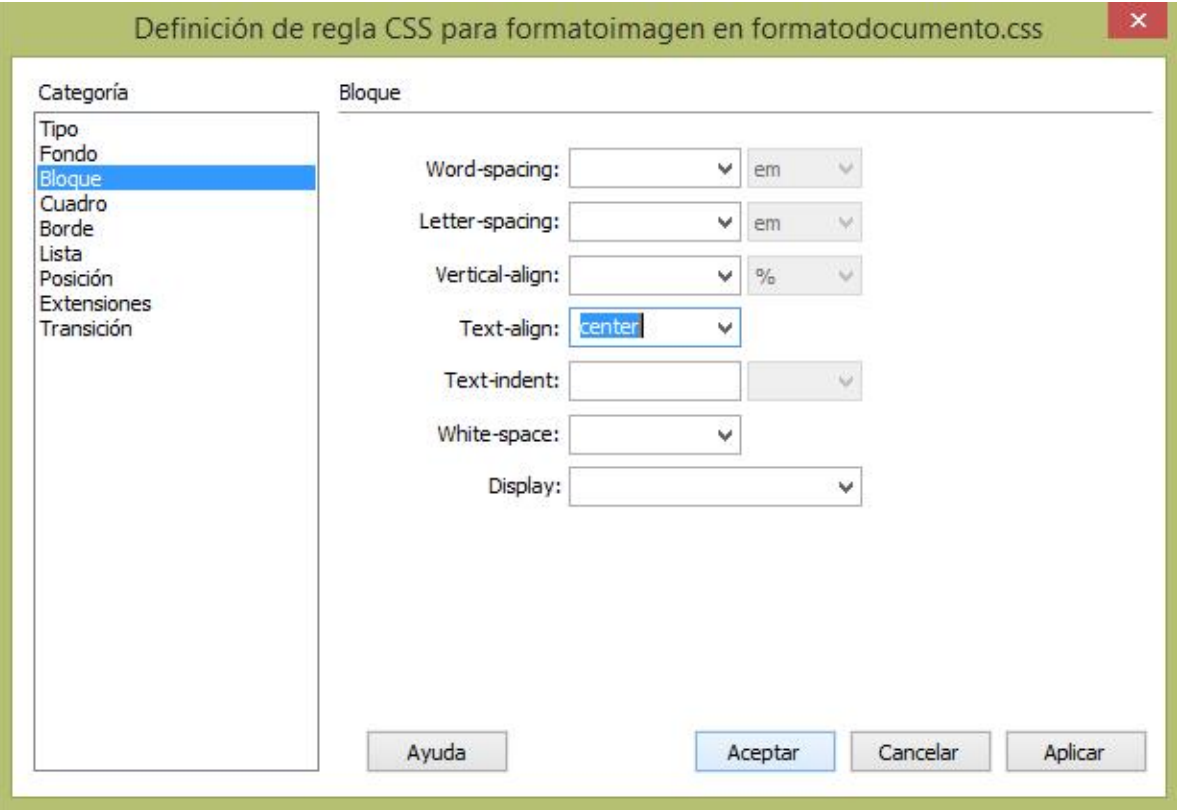

Una vez definida la hoja de estilos en cascada (formatodocumento.css), la clase (formatoimagen) y establecido la propiedad para la imagen del contenido de las páginas web, aplicar de la siguiente forma:

Primeramente, seleccionar la imagen en el contenido del archivo aeronautica.htm

Posteriormente ubicar el panel de propiedades y dar un clic en el botón CSS.

En la lista despegable que lleva por nombre regla de destino seleccionar la clase formatoimagen que se definió anteriormente, como se muestra en la imagen y automáticamente se asignan las propiedades al elemento marcado.

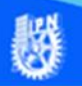

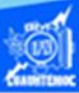

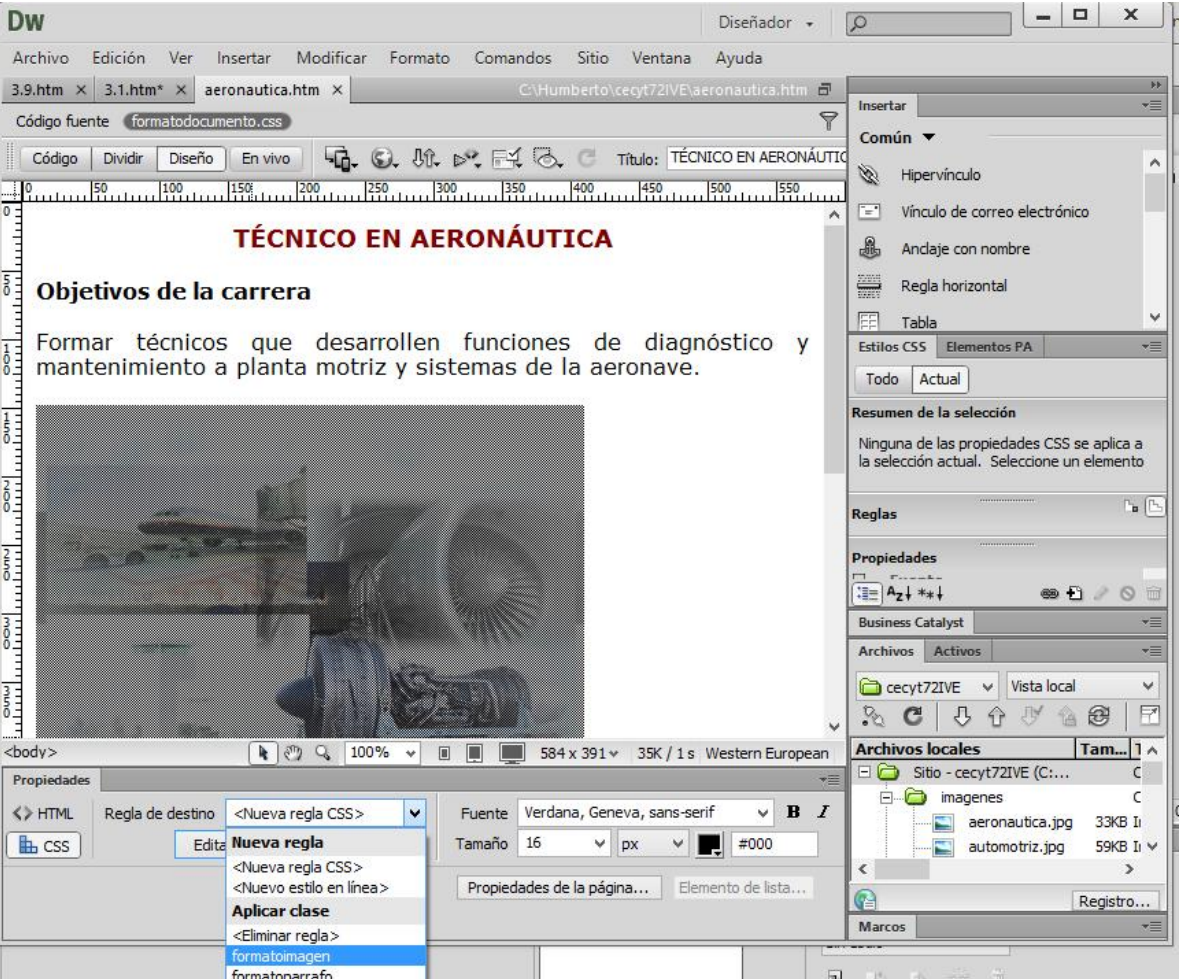

Para verificar puedes observar el panel de propiedades y se activa la característica que se definió en la clase formatoimagen, como se muestra en la vista de código.

Para comprobar la inserción de la imagen, así como, la aplicación de la clase formatoimagen, puedes abrir el archivo aeronautica.htm en el navegador de Internet Explorer y se visualiza como se muestra en la siguiente figura.

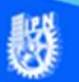

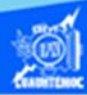

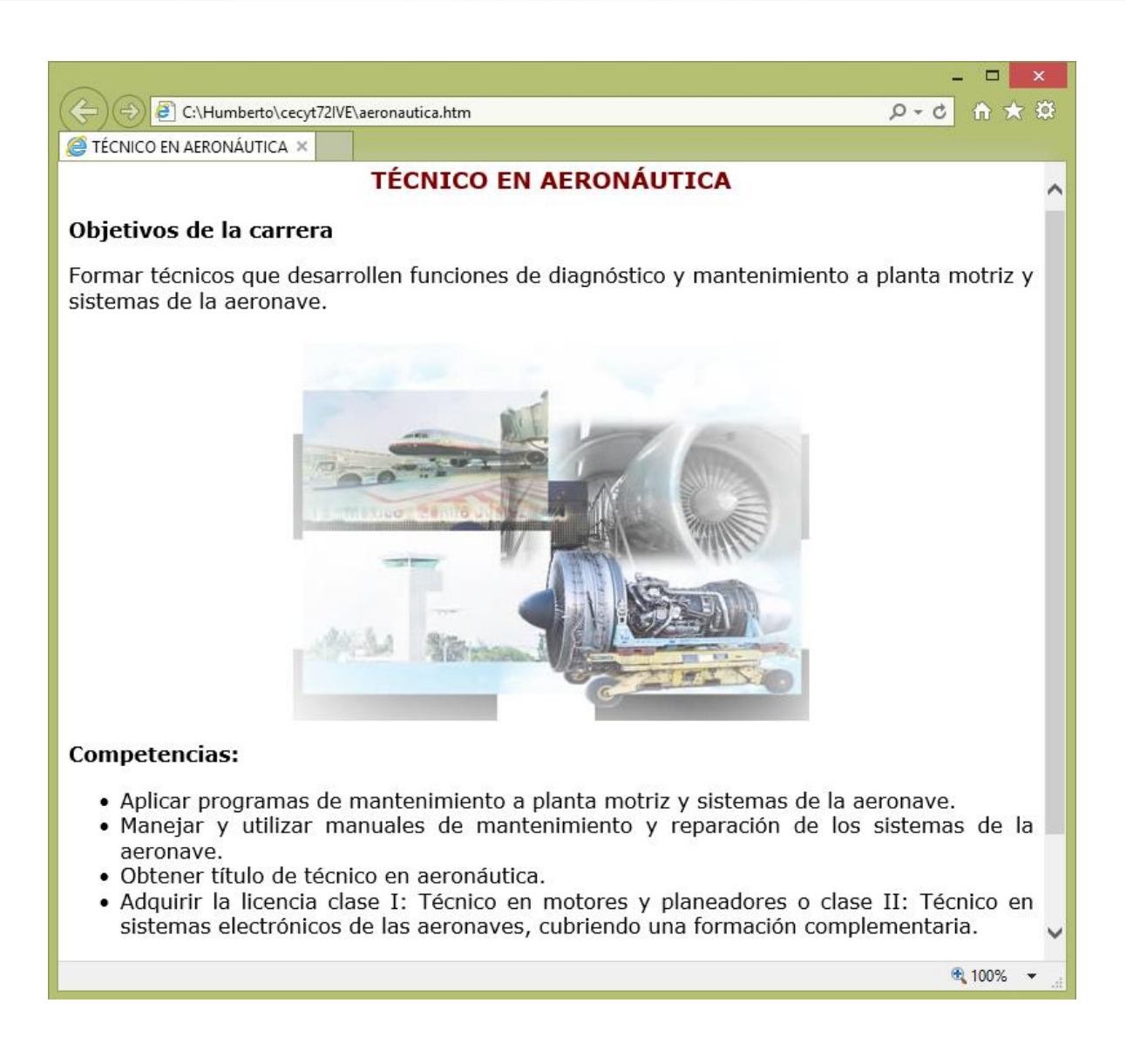